## Интерактивная Web страница по реализации региональной программы

## капитального ремонта многоквартирных домов на территории Красноярского Края

Данный ресурс предназначен для просмотра в Web браузере (предпочтительно использовать Yandex браузер)

## Общий вид Web страницы (элементы управления):

汈

Все элементы на данной странице являются интерактивными и взаимодействую между собой, т.е. все данные в таблицах пересчитываются и отображаются в зависимости от установленных фильтров!

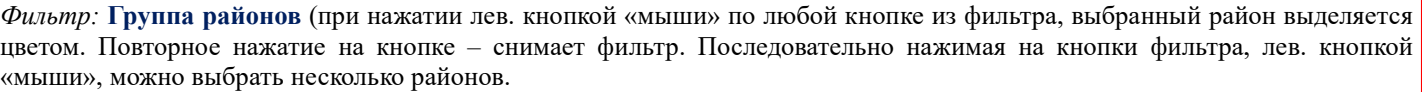

Фильтр: Муниципальное образование (МО) представлен в виде раскрывающегося списка, отсортированного в алфавитном порядке. Кликнув лев. кнопкой «мыши» на поле «Все» (отображается по умолчанию) – раскрывается список МО. Повторное нажатие лев. кнопкой «мыши» на этом поле – сворачивает список. Для выбора нужного МО необходимо: 1) раскрыть список; 2) найти в списке нужное МО, пролистывая список с помощью «мышки», кликнуть лев. кнопкой «мыши» на нужном МО; 3) Свернуть список повторно нажав на главное поле, в котором отобразиться выбранное МО

! Важно: Удерживая клавишу «Ctrl» на клавиатуре (в левом нижнем углу клавиатуры) и поочередно кликая лев. кнопкой «мыши» на позициях из раскрывшегося списка, можно выбрать несколько Муниципальных образований одновременно.

Таблица: Реализация региональной программы (РП). В таблице отображаются количественные показатели по реализации РП, разбитые на статусы по строкам и периоды краткосрочного плана (КП) по столбцам, где «МКД» количество многоквартирных домов (объектов), а «ВР» - количество видов работ.

 Данная таблица также является интерактивной и позволяет отфильтровать в зависимости от выбранных в ней значений как список отображаемый ниже МКД, так и представленную правее «таблицу – фильтр» (По видам работ) Устанавливать фильтрацию можно как по строкам, столбцам так и по значениям внутри таблицы

! Важно: Удерживая клавишу «Ctrl» на клавиатуре и поочередно кликая лев. кнопкой «мыши» на заголовках столбцов

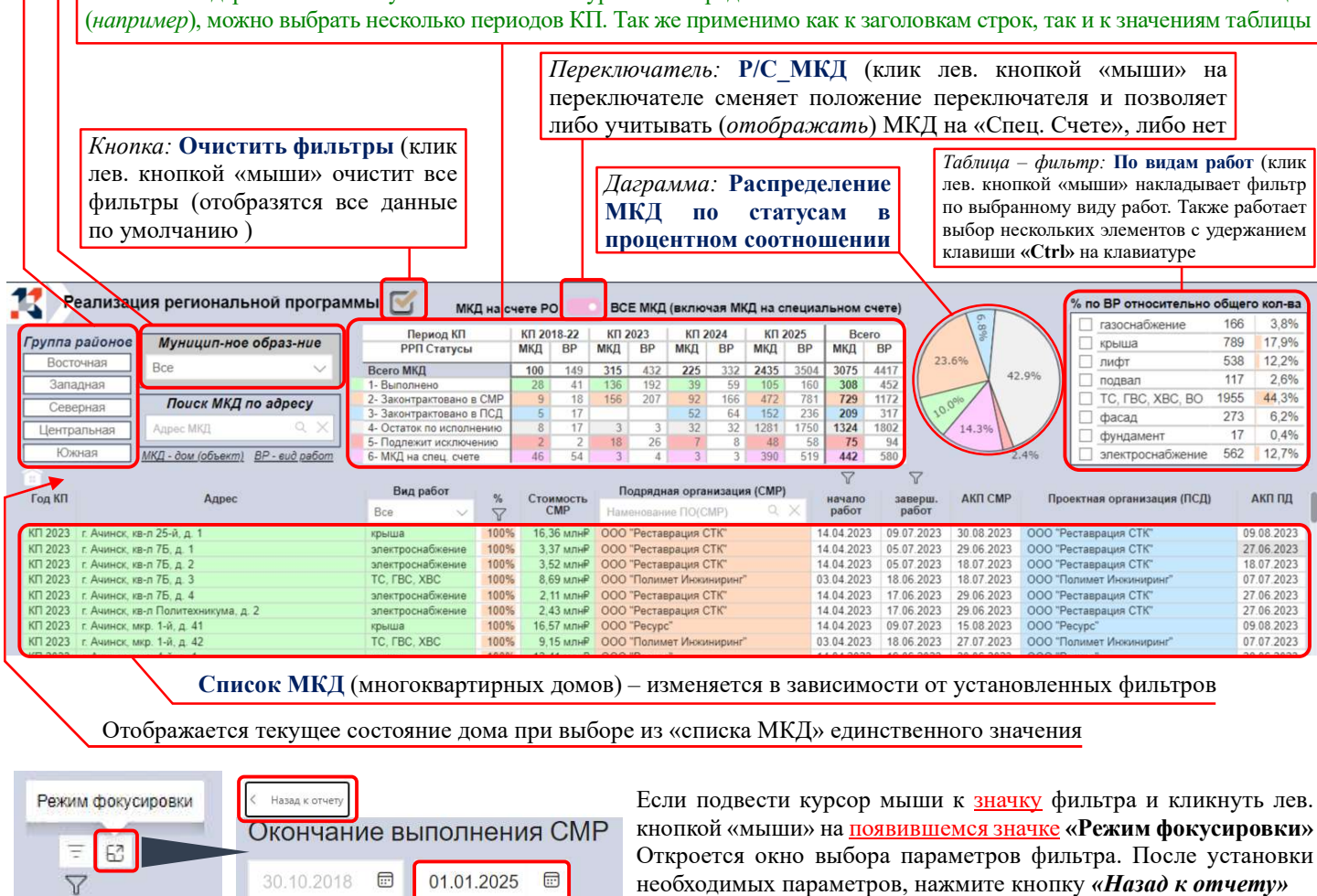

I,

Поиск МКД по адресу: Для упрощения поиска МКД по адресу используйте символ \* (что бы не вводить полный адрес).

Пример: крас\*раб\*89 Результат поиска: г. Красноярск, пр-кт им газеты Красноярский Рабочий, д. 89 (будут отображены все МКД в адресе которых последовательно встретится указанный набор символов)

\*Аналогичным образом можно осуществлять поиск (отфильтровать список МКД) по наименованию подрядной организации.